## Windows 7

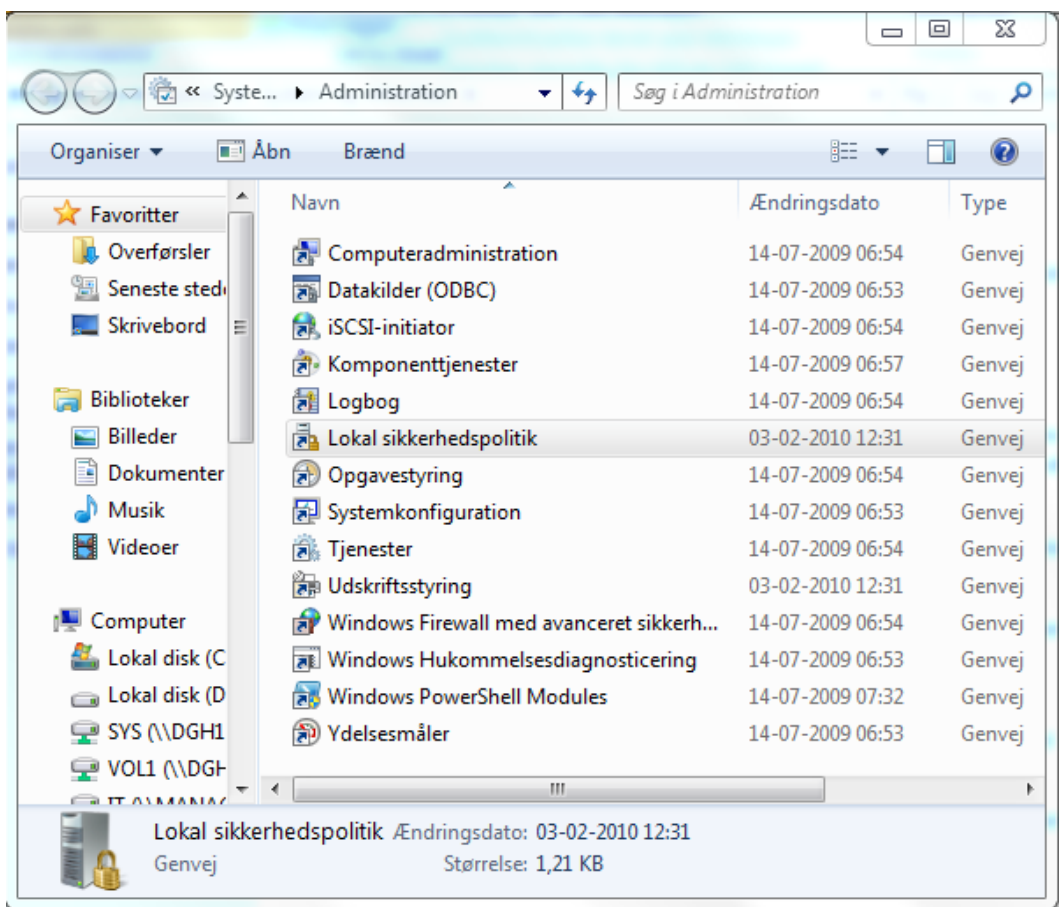

Gå via kontrolpanel til "System og sikkerhed/Administration" og du ser flg. vindue:

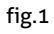

m

Klik ind på "Lokal sikkerhedspolitik" nyt vindue åbner, klik på "Lokale politikker/sikkerhedsindstillinger". Vinduet skal se ud som fig. 2:

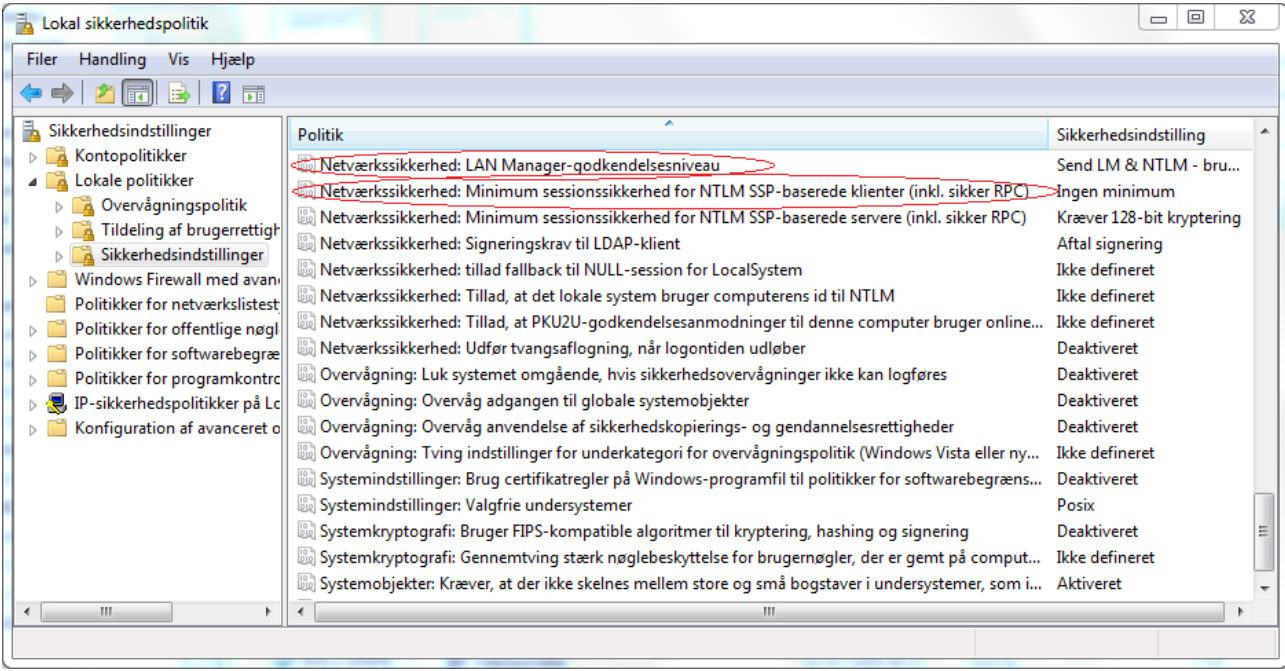

fig. 2

Scroll ned i bunden og find de to punkter, som i fig. 2 er markeret med rødt og hedder hhv.

"Netværkssikkerhed: LAN Manager-godkendelsesniveau", samt

"Netværkssikkerhed: Minimum sessionssikkerhed for NTLM SSP-baserede klienter (inkl. Sikker RPC)"

Dobbeltklik på disse to punkter, således at begge vinduer er åbne.

Standard værdier på en Windows 7 Professional er flg:

"Netværkssikkerhed: LAN Manager-godkendelsesniveau" Standard værdi: "Ikke defineret" (kan ikke ændres tilbage) Ændres til: "Send LM & NTLM – brug NTLMv2-sessionssikkerhed, hvis det aftales"

"Netværkssikkerhed: Minimum sessionssikkerhed for NTLM SSP-baserede klienter (inkl. Sikker RPC)" Standard værdi: "Kræver 128-bit kryptering" Ændres til: "Ingen minimum"

Fig. 3 og 4 viser de færdige indstillinger.

2

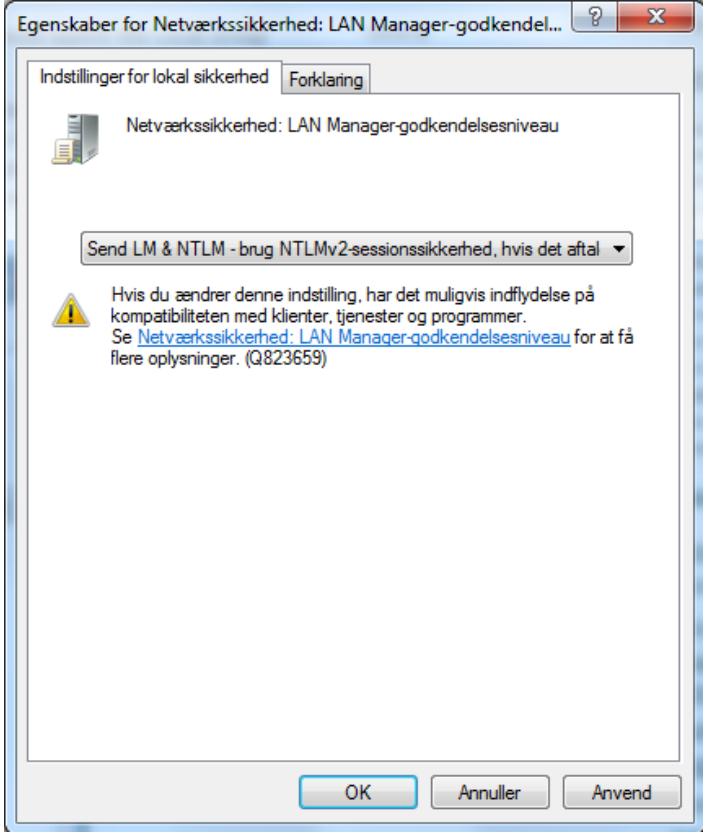

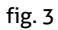

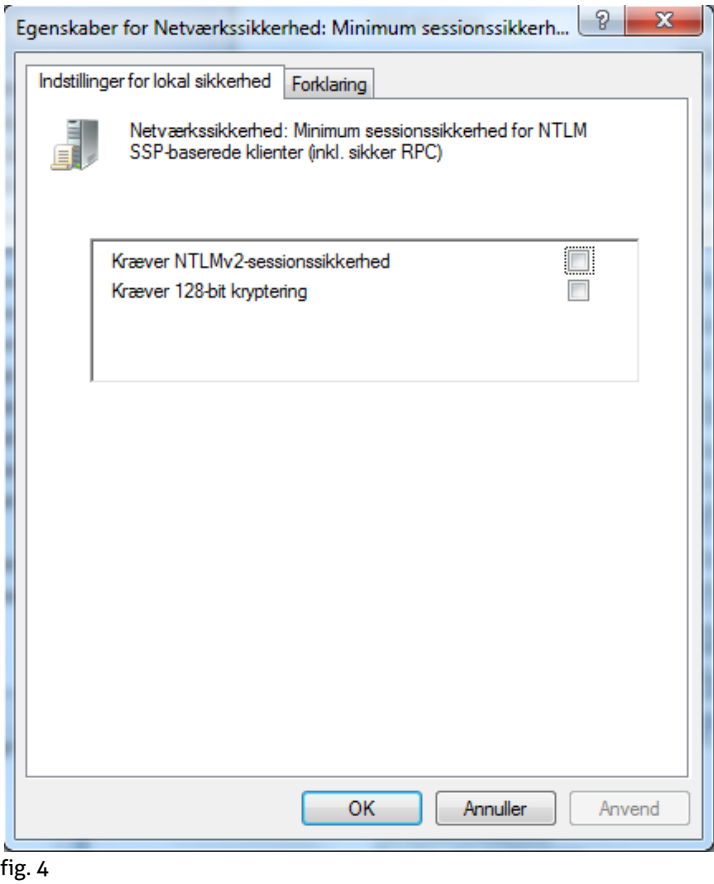

3